# **Packet Tracer: Servidores de DHCP y servidores DNS**

### **Topología**

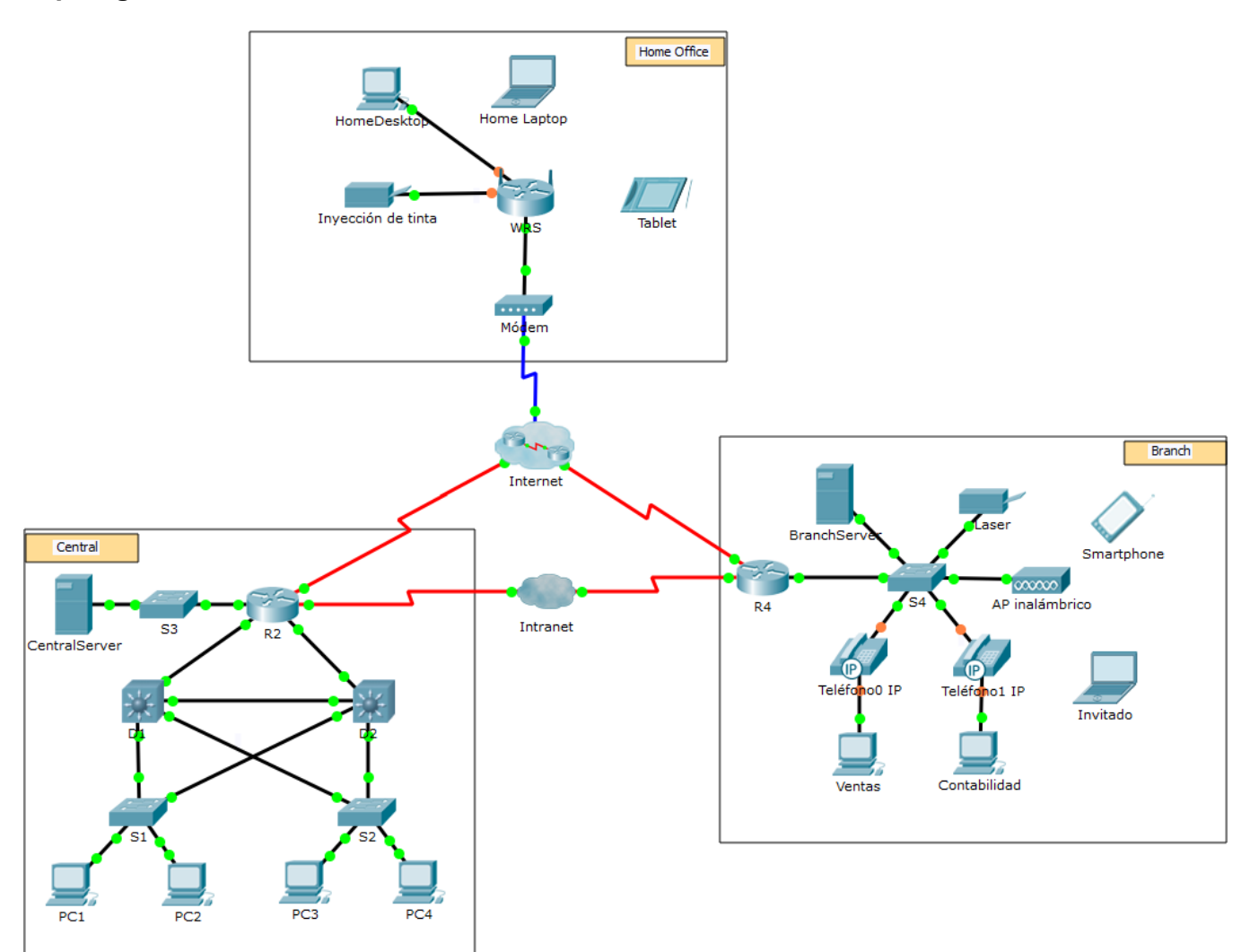

### **Objetivos**

**Parte 1: Configurar el direccionamiento IPv4 estático**

**Parte 2: Configurar y verificar los registros DNS**

#### **Aspectos básicos**

En esta actividad, configurará y verificará el direccionamiento IP estático y el direccionamiento DHCP. A continuación, configurará un servidor DNS para que asigne direcciones IP a los nombres de sitios web.

**Nota**: Packet Tracer sólo simula el proceso para configurar estos servicios. Cada paquete de software DHCP y DNS tiene sus propias instrucciones exclusivas de configuración e instalación.

### **Parte 1: Configurar el direccionamiento IPv4 estático**

#### **Paso 1: Configurar la impresora de inyección de tinta con direccionamiento IPv4 estático**

Los equipos de oficinas en el hogar necesitan conocer la dirección IPv4 de una impresora para enviarle información. Por lo tanto, la impresora debe utilizar una dirección IPv4 estática (invariable).

- a. Haga clic en **Inkjet** (Impresora de inyección de tinta) y, a continuación, haga clic en la ficha **Config**, en la que se muestran los parámetros de Global Settings (Configuración global).
- b. Asigne de manera estática la dirección de gateway **192.168.0.1** y la dirección de servidor DNS **64.100.8.8**.
- c. Haga clic en **FastEthernet0** y asigne de manera estática la dirección IP **192.168.0.2** y la dirección de máscara de subred **255.255.255.0**.
- d. Cierre la ventana Inkjet.

#### **Paso 2: Configurar WRS para que proporcione servicios de DHCP**

- a. Haga clic en **WRS** y, a continuación, haga clic en la ficha **GUI** y maximice la ventana.
- b. Se muestra la ventana Basic Setup (Configuración básica) de manera predeterminada. Configure los siguientes parámetros en la sección Network Setup (Configuración de red):
	- 1) Cambie la Dirección IP a **192.168.0.1**.
	- 2) Establezca la máscara de subred en **255.255.255.0**.
	- 3) Habilite el servidor de DHCP.
	- 4) Establezca la dirección DNS estática 1 en **64.100.8.8**.
	- 5) Desplácese hasta la parte inferior y haga clic en **Save** (Guardar).
- c. Cierre la ventana **WRS**.

#### **Paso 3: Solicitar direccionamiento DHCP para la computadora portátil doméstica**

Esta actividad se centra en la oficina en el hogar. Los clientes que configurará con DHCP son **Home Laptop** (PC portátil doméstica) y **Tableta**.

- a. Haga clic en **Home Laptop** y luego en la ficha **Desktop** (Escritorio) > **IP Configuration** (Configuración de IP).
- b. Haga clic en **DHCP** y espere hasta que la solicitud de DHCP sea aceptada.
- c. Ahora, **Home Laptop** debe tener una configuración IP completa. De lo contrario, vuelva al paso 2 y verifique las configuraciones en **WRS**.
- d. Cierre la ventana IP Configuration y, a continuación, cierre la ventana **Home Laptop**.

#### **Paso 4: Solicitar direccionamiento DHCP para la tableta PC**

- a. Haga clic en **Tableta** y luego en la ficha **Desktop** (Escritorio) > **IP Configuration** (Configuración de IP).
- b. Haga clic en **DHCP** y espere hasta que la solicitud de DHCP sea aceptada.
- c. Ahora, Tableta debe tener una configuración IP completa. De lo contrario, vuelva al paso 2 y verifique las configuraciones en **WRS**.

#### **Paso 5: Probar el acceso a sitios Web**

a. Cierre la ventana **IP Configuration** y, a continuación, haga clic en Web Browser (Navegador web).

- b. En el cuadro de URL, escriba **10.10.10.2** (para el sitio web de **CentralServer**) o **64.100.200.1** (para el de **BranchServer**) y haga clic en **Go** (Ir). Deben aparecer ambos sitios web.
- c. Vuelva a abrir el navegador web. Para comprobar los nombres de esos mismos sitios web, introduzca **centralserver.pt.pka** y **branchserver.pt.pka**. Haga clic en **Fast Forward Time** (Adelantar el tiempo) en la barra amarilla que se encuentra debajo de la topología, a fin de acelerar el proceso.

## **Parte 2: Configurar los registros en el servidor DNS**

#### **Paso 1: Configurar famous.dns.pka con registros para CentralServer y BranchServer.**

En general, los registros DNS se realizan ante empresas, pero en esta actividad, usted controla el servidor **famous.dns.pka** en Internet.

- a. Haga clic en la nube de **Internet**. Se muestra una nueva red.
- b. Haga clic en **famous.dns.pka** y luego en la ficha **Services** (Servicios) > **DNS**.
- c. Agregue los siguientes registros del recurso:

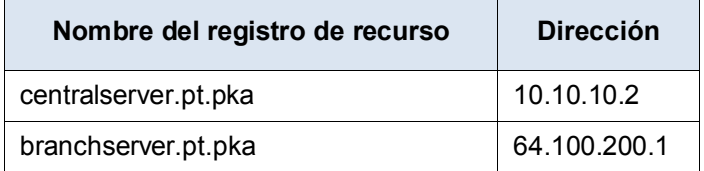

- d. Cierre la ventana famous.dns.pka.
- e. Haga clic en **Back** (Atrás) para salir de la nube de **Internet**.

#### **Paso 2: Verificar la capacidad de los equipos cliente para usar DNS**

Ahora que configuró los registros DNS, **Home Laptop** y **Tableta** deben ser capaces de acceder a los sitios web mediante los nombres en lugar de las direcciones IP. Primero, compruebe que el cliente DNS funcione correctamente y, a continuación, verifique el acceso al sitio web.

- a. Haga clic en **Home Laptop** o **Tableta**.
- b. Si el navegador web está abierto, ciérrelo y seleccione **Command Prompt** (Símbolo del sistema).

Verifique el direccionamiento IPv4 ingresando el comando **ipconfig /all**. Debería ver la dirección IP del servidor DNS.

c. Haga ping al servidor DNS en **64.100.8.8** para verificar la conectividad.

**Nota**: es posible que los primeros dos o tres pings fallen, ya que Packet Tracer simula los distintos procesos que deben ocurrir para que la conectividad a un recurso remoto sea correcta.

Para comprobar la funcionalidad del servidor DNS, introduzca los comandos **nslookup centralserver.pt.pka** y **nslookup branchserver.pt.pka**. Debe obtener una resolución de nombre que muestre la dirección IP de cada uno.

d. Cierre la ventana del símbolo del sistema y haga clic en **Web Browser** (navegador web). Verifique que **Home Laptop** o **Tableta** puedan acceder a las páginas web de **CentralServer** y **BranchServer**.